LHTC SKR ML22001 [1.0]

ワイヤレス GNSS 受信機 Wireless GNSS Receiver

# SEKIREI-S9PmkII 取扱説明書

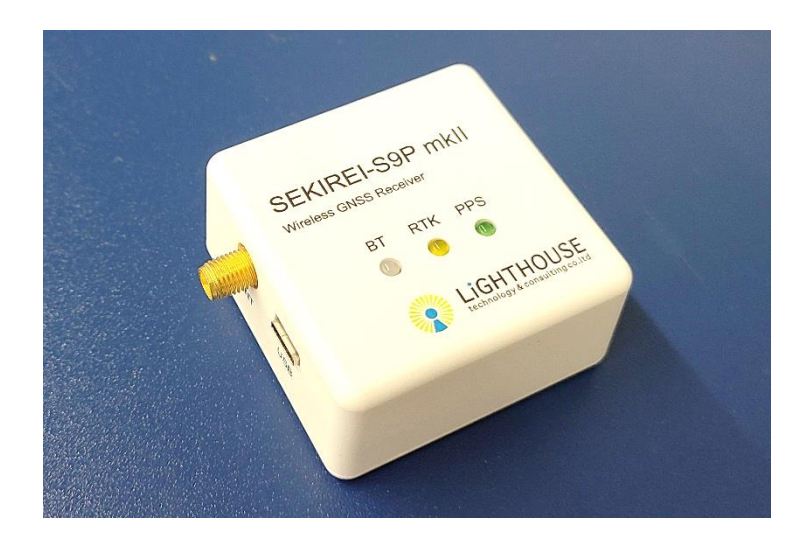

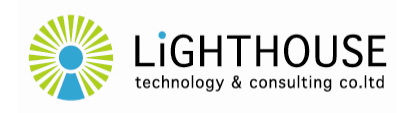

ライトハウステクノロジー・アンド・コンサルティング株式会社 Lighthouse Technology and Consulting Co.,Ltd.

# もくじ

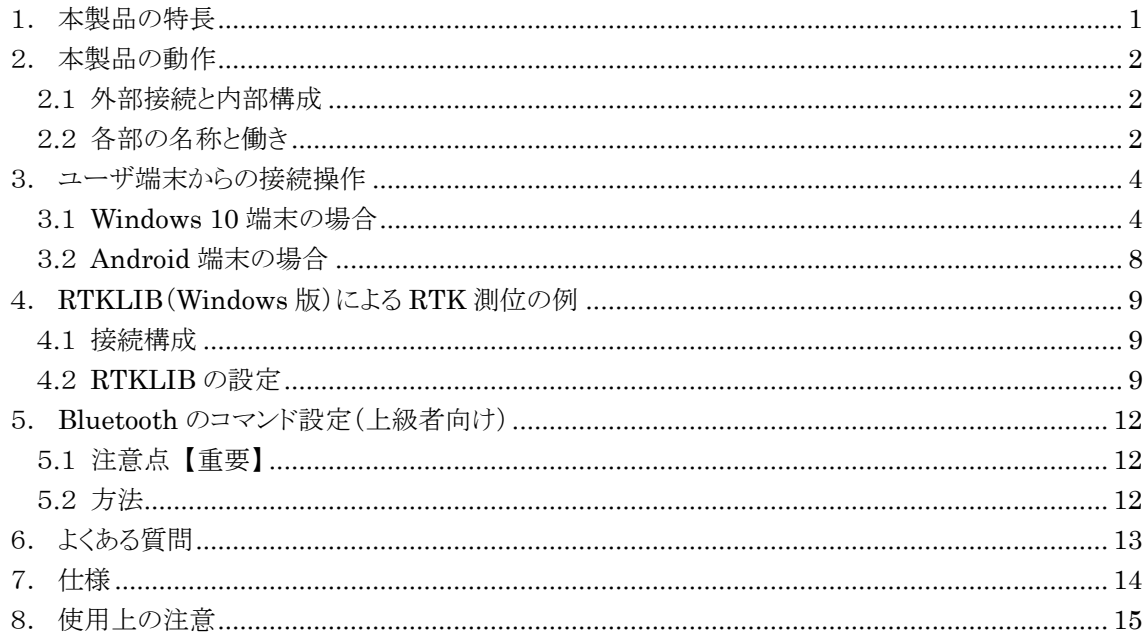

## <span id="page-2-0"></span>1. 本製品の特長

本製品 SEKIREI-S9PmkII は、本製品のユーザ様がご使用されている PC やスマートフォンなどの 端末(ユーザ端末)と、u-blox 社の高精度 GNSS モジュール ZED-F9P との間を Bluetooth 接続する ことにより、小型・軽量かつシンプルな構成によって高精度な GNSS 測位を実現するワイヤレス GNSS 受信機です。また、Bluetooth 接続だけではなく、従来の USB 接続も並行してご使用いただけます。

■ ZED-F9P を搭載

u-blox 社の高精度 GNSS モジュール ZED-F9P を搭載しています。

- 多チャンネルのマルチ GNSS 受信対応。
- L1/L2 帯の 2 周波受信対応。
- **オンボード RTK による高精度測位。**
- Bluetooth モジュールを搭載

Microchip 社の Bluetooth 無線モジュール RN-42I/RM を搭載しています。

- Bluetooth によりユーザ端末との容易な接続を実現。
- SPP(Serial Port Profile)により多くのソフトウェアやアプリケーションとの容易な接続を実現。
- ZED-F9Pの UART1 通信を Bluetooth 経由で透過的に接続。
- 小型・軽量、シンプルな構造
	- 専用基板の独自設計により小型・軽量化を実現。
	- USB 端子への電源供給と、ANT 端子へのアンテナ接続のみで動作。
	- ZED-F9P とユーザ端末との通信は、USB と Bluetooth (UART1)との2系統が独立動作。

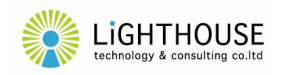

## <span id="page-3-0"></span>2. 本製品の動作

## <span id="page-3-1"></span>2.1 外部接続と内部構成

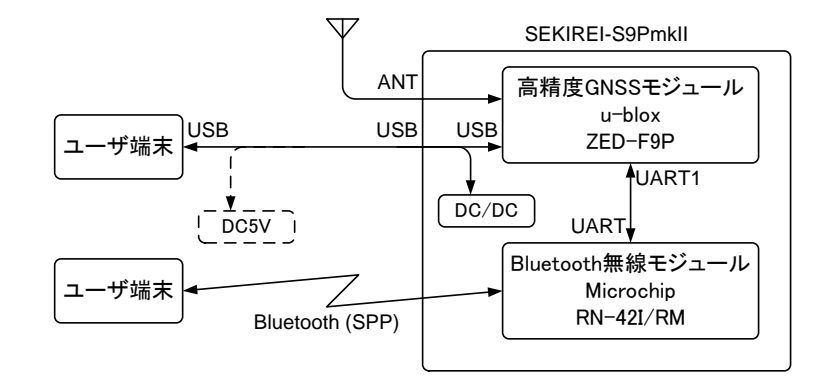

- 本製品の USB 端子は、ZED-F9Pの USB 通信に内部接続されています。 ● 本製品を Bluetooth 接続でご使用の場合には、ユーザ端末との USB 通信ケーブルは接続し なくても問題ありません。ただし、この場合には、本製品を動作させる電源供給(DC5V)のため に、市販の USB 充電器やモバイルバッテリなどを接続する必要があります。
- ZED-F9P の UART1 通信は、RN-42I/RM に内部接続され、Bluetooth の SPP(Serial Port Profile)を経由してユーザ端末と接続されます。
- 本製品の ANT 端子は、アンテナからの GNSS 信号を入力すると同時に、アクティブアンテナ (LNA 内蔵アンテナ)への直流電源(DC3.3V)の供給が可能です。

## <span id="page-3-2"></span>2.2 各部の名称と働き

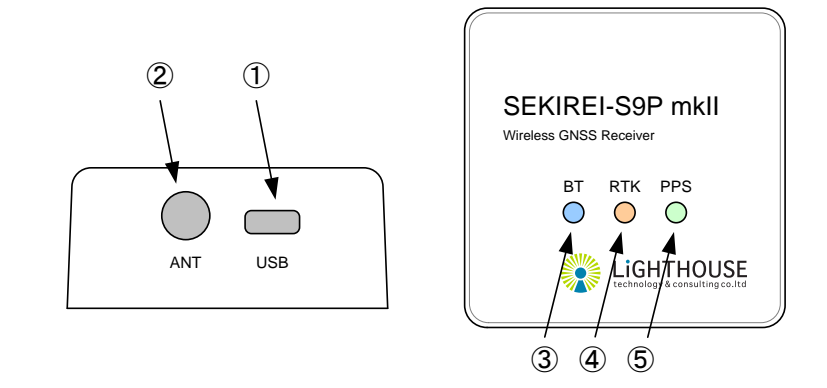

- ① USB 端子
	- 本製品への電源供給及び ZED-F9P とシリアル通信を行うための Micro-B 型 USB の端子で す。
	- ZED-F9P との USB 通信を使用しない場合には、充電専用ケーブルにより給電のみを行うこと も可能です。

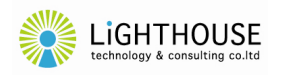

- ② ANT 端子
	- GNSS 受信アンテナを接続するための SMA-J 型の端子です。
	- 直流 3.3V が重畳供給されており、アクティブアンテナ(LNA 内蔵型のアンテナ)の接続が可能 です。出力電流 15mA 以下において直流 3.3V ± 10% が出力されます。最大電流が 50mA を 超えないよう注意してください(超えた場合には故障に至るおそれがございます)。
	- ZED-F9P の性能を発揮するためには、L1 帯及び L2 帯の 2 周波に対応するアンテナの接続 を推奨します。
- ③ BT インジケータ(青色 LED)
	- Bluetooth の動作状態を示すインジケータです。

点滅(2Hz) : Bluetooth は待機状態です(接続待ちです)。

- 点灯 : Bluetooth は接続状態です。※
	- ※ 端末とペアリングした上で、端末上のプログラムやアプリケーションが本製品とのシリアル 通信を開始した時点で点灯(接続状態)となります。単に端末とペアリングした状態では接 続状態にはなりません。
- Bluetooth モジュールがコマンドモード([9](#page-10-0) ページ参照)に移行すると、早い周期(10Hz)で点 滅します。
- ④ RTK インジケータ(黄色 LED)
	- ZED-F9P のオンボード RTK の動作状態を示すインジケータです。
	- 点灯条件等の詳細については、ZED-F9P のマニュアルをご参照ください。
	- ZED-F9P の RTK STAT 端子(20 番ピン)からの出力に対して負論理で点灯/消灯しま す。
- ⑤ PPS インジケータ(緑色 LED)
	- GNSS 信号の受信状態を示すインジケータです。
	- 電源投入後は受信状態に関係なく点灯します。ZED-F9P が GNSS 信号を受信して測位状態 となると 1 秒間隔で短く滅灯します(Pulse Per Second)。
	- 点灯条件等の詳細については、ZED-F9P のマニュアルをご参照ください。
	- ZED-F9Pの TIMEPULSE 端子(53番ピン)からの出力に対して負論理で点灯/消灯しま す。

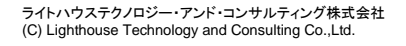

### <span id="page-5-0"></span>3. ユーザ端末からの接続操作

- <span id="page-5-1"></span>3.1 Windows 10 端末の場合
	- (1) 本製品とのペアリング
		- ① ご使用の端末が Bluetooth を内蔵しているか、あるいは USB 接続の Bluetooth モジュール などが接続されており、Bluetooth 機能が有効になっていることを確認してください。詳細は、 ご使用の端末の取扱説明書などをご参照ください。
		- ② タスクバーの「スタート」ボタン(Windows アイコン)を右クリックすると、メニューが表示されます ので「設定」を選択(左クリック)してください。

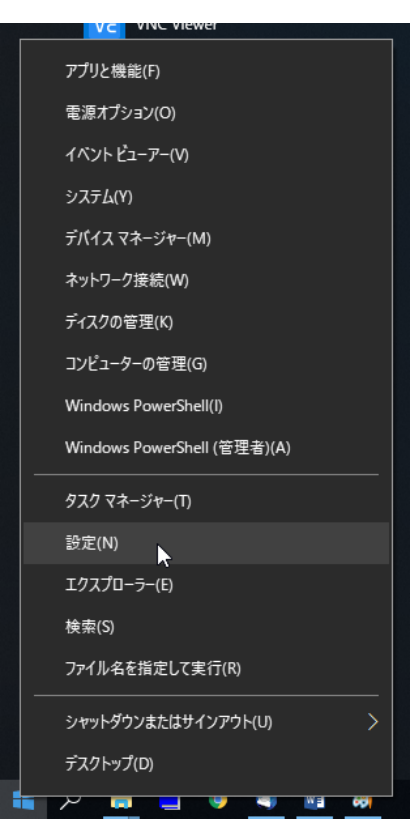

③ ウィンドウ「Windows の設定」が開きますので、「デバイス」を選択(左クリック)してください。

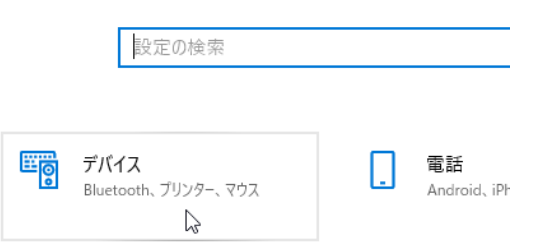

Windows の設定

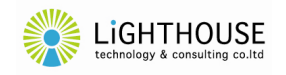

④ ウィンドウ「Bluetooth とその他のデバイス」が開きますので、「Bluetooth」が「オン」になってい ることを確認して、「Bluetooth またはその他のデバイスを追加する」を選択(左クリック)してく ださい。

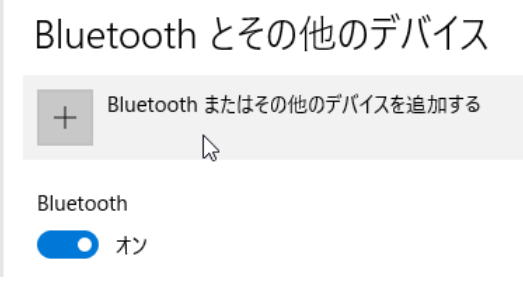

⑤ 本製品の裏側に貼付されている製品情報シールから、シリアル番号と PIN(暗証番号)を確認 してください(この後、手順⑨で必要となります)。

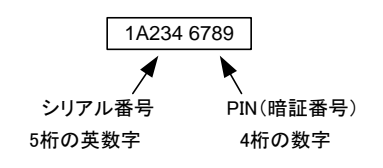

- ⑥ 本製品に電源を投入して、BT インジケータ(青色 LED)が点滅状態であることを確認してくだ さい。
- ⑦ ウィンドウ「デバイスを追加する」が開きますので、「Bluetooth」を選択(左クリック)してください。

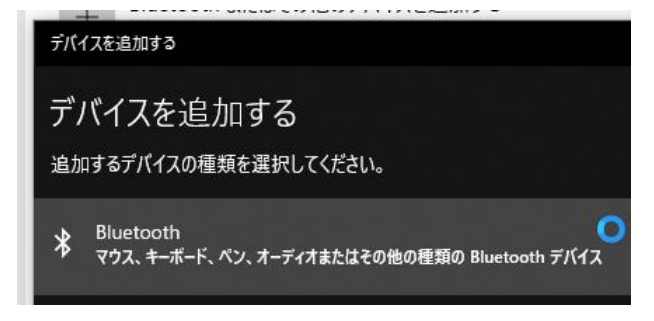

- ⑧ Bluetooth デバイスの探索が始まり、数秒間すると、本製品のデバイス名が表示されます。デ バイス名は、⑤で確認したシリアル番号(5桁の英数字)を含んだ「SKR-S9P2-(シリアル番号)」 の文字列です。
- ⑨ 本製品のデバイス名を選択(左クリック)すると、メッセージ「SKR-S9P2-(シリアル番号) の PIN を入力してください。」が表示されますので、⑤で確認した PIN(4 桁の数字)を入力し、 「接続」を選択(左クリック)してください。

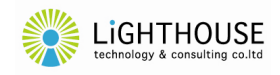

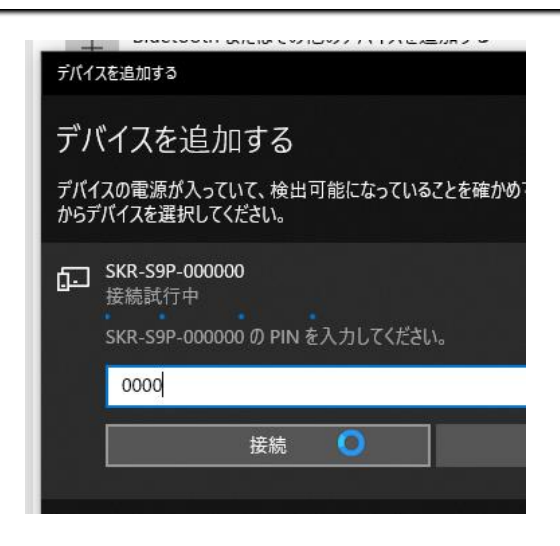

- ⑩ メッセージ「デバイスの準備が整いました!」が表示され、「SKR-S9P2-(シリアル番号)」が「ペ アリング済み」と表示されれば、ペアリングが完了です。
- <span id="page-7-0"></span>(2) COM ポートの確認
	- ① タスクバーの「スタート」ボタン(Windows マーク)を右クリックすると、メニューが表示されます ので「デバイスマネージャー」を選択(左クリック)してください。

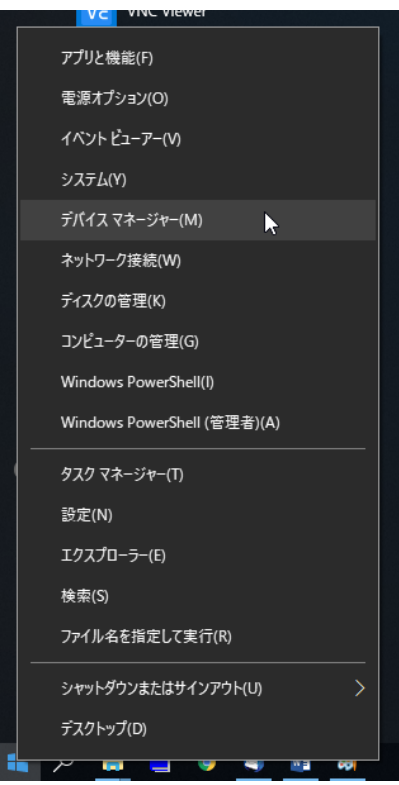

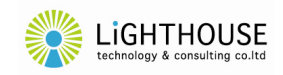

② ウィンドウ「デバイスマネージャー」が開きますので、「ポート(COMと LPT)」を選択(左クリック) して、リストを展開してください。

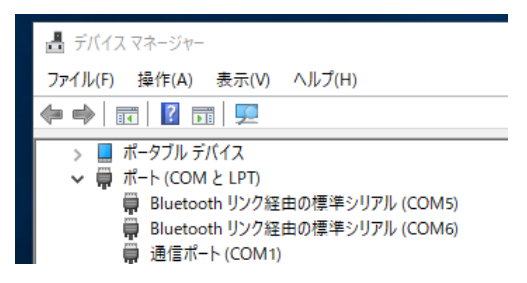

- ③ 展開されたリストのうち「Bluetooth リンク経由の標準シリアル(COM\*)」(\*は整数)が本製品と 接続された COM ポートとなります。
- ④ Windows の場合、②の表示例のように、本製品に二つの COM ポートが接続される場合があ りますが、通常、シリアル通信に使用される COM ポートはいずれかの一方になります。いずれ のシリアルポートを使用すべきか、その選択方法は次の二つがございます。
	- **●** ターミナルソフトなどにより、両者の COM ポートで接続を試みる(結果的にエラーなしで 送受信が行えるポートを使用する)。
	- [\(3\)の](#page-8-0)手順により、COM ポートのハードウェア ID を確認する。
- <span id="page-8-0"></span>(3) COM ポートの特定
	- ① ウィンドウ「デバイスマネージャー」のリスト中、「Bluetooth リンク経由の標準シリアル(COM\*)」 を右クリックすると、メニューが表示されますので「プロパティ」を選択(左クリック)してください。

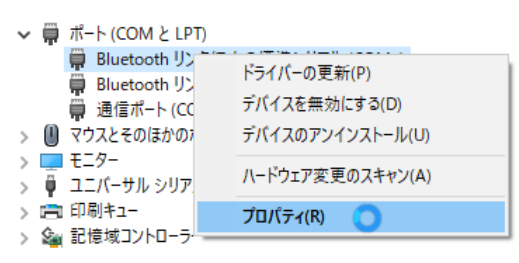

② ウィンドウ「Bluetooth リンク経由の標準シリアル(COM\*)のプロパティ」が表示されますので、 タブ「詳細」を選択(左クリック)し、「プロパティ」のリストをドロップダウンし「ハードウェア ID」を 選択(左クリック)して下さい。

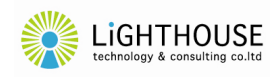

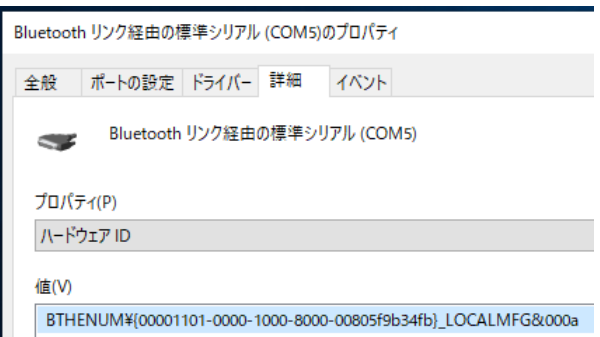

③ このとき「値」の欄に表示されたハードウェア ID の末尾が「&0000」ではない COM ポート(末 尾が例えば「&000a」である COM ポート)を本製品とのシリアル通信に使用します。末尾が 「&0000」のポートは使用しません。

## <span id="page-9-0"></span>3.2 Android 端末の場合

(1) 本製品とのペアリング

Android のバージョンにより操作方法が異なりますので、詳細は、端末の取扱説明書などをご参 照ください。

なお接続時に必要となる、本製品の情報は次の通りです。

· デバイス名 : SKR-S9P2-(シリアル番号)

•  $PIN = -\mathcal{F}$  :  $(PIN)$ 

シリアル番号及び PIN(暗証番号)は、本製品の裏側に貼付されている製品情報シールから確 認してください。

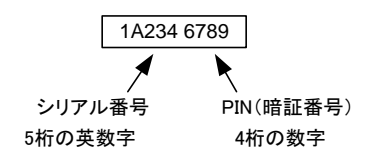

(2) アプリケーション

アプリケーションの取扱説明書やヘルプ画面などをご参照ください。

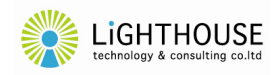

## <span id="page-10-0"></span>4. RTKLIB(Windows 版)による RTK 測位の例

東京海洋大学の高須知二氏が開発したオープンソースの GNSS 解析ソフトウェア RTKLIB を用い て、本製品による RTK 測位を簡単に実現する方法例を紹介します。なお、RTKLIB はオープンソース プログラムパッケージとして、以下の Web サイトからダウンロードして利用することができますが、ライセ ンス条項、利用条件等については、当該 Web サイトをお読みください。また、RTKLIB の使用方法な どに関するお問い合わせには、弊社ではご対応いたしかねますのでご了承ください。

【RTKLIB : An Open Source Program Package for GNSS Positioning】 http://www.rtklib.com/

## <span id="page-10-1"></span>4.1 接続構成

RTKLIBのパッケージに含まれるSTRSVR を NTRIP Client として動作させます。このSTRSVR は、Ntrip Caster からインターネット等を経由してダウンロードしたストリームを、本製品へとシリアル ポートを経由して中継する役割を担います。それと同時に、本製品からシリアルポートを経由して送ら れてきた測位結果の情報を TCP ポートへ中継する機能を持っています。

STRSVR と並行して、RTKLIB のパッケージに含まれる RTKPLOT を動作させておくと、本製品 →シリアルポート→STRSVR→TCP ポートと中継された測位結果をモニタすることが可能です。

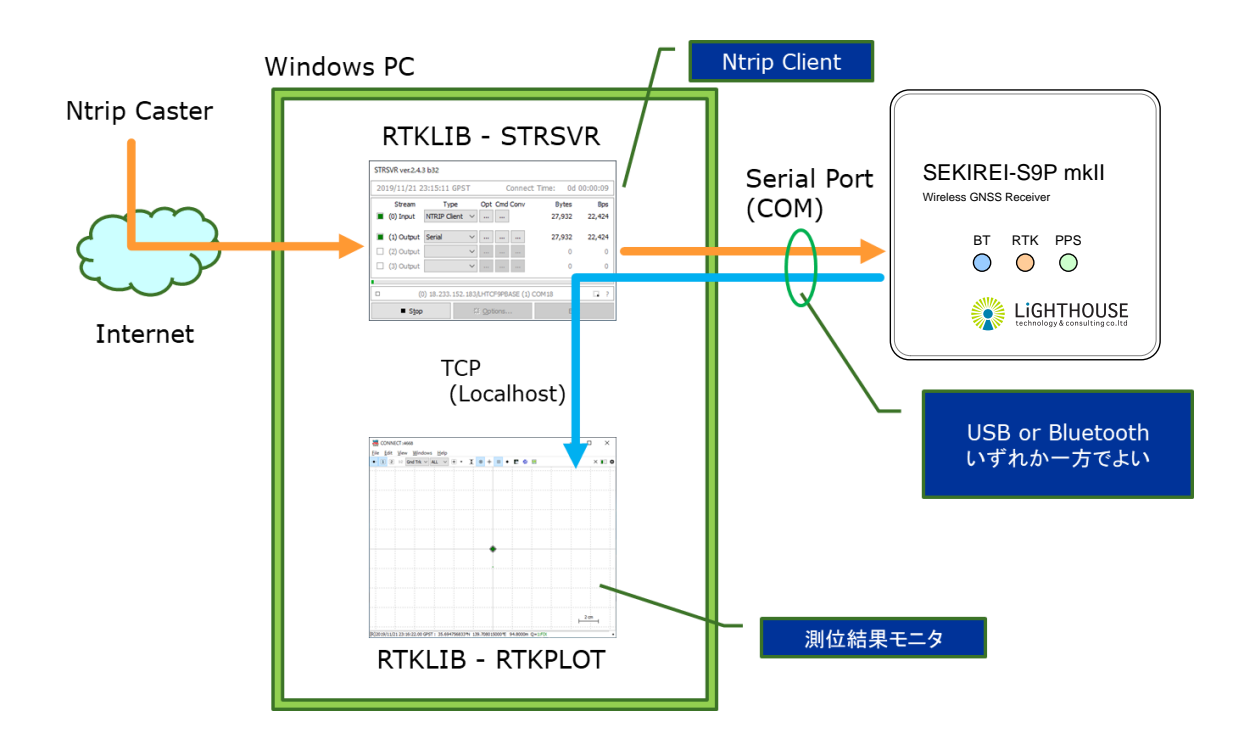

## <span id="page-10-2"></span>4.2 RTKLIB の設定

- <span id="page-10-3"></span>(1) STRSVR の設定
	- ① STRSVR の「(0) Input」には、「NTRIP Client」を選択し、「Opt」の「…」ボタンをクリックして、 ご利用したい Ntrip Caster の接続情報に基づいて設定を入力してください。

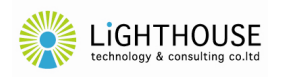

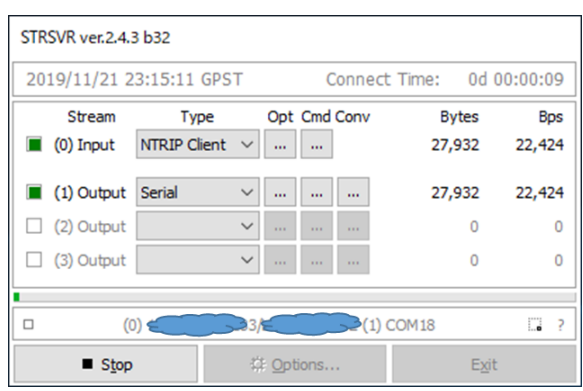

② STRSVR の「(1) Output」には、「Serial」を選択し、「Opt」の「…」ボタンをクリックして、ダイア ログウィンドウ「Serial Options」を開いてください。

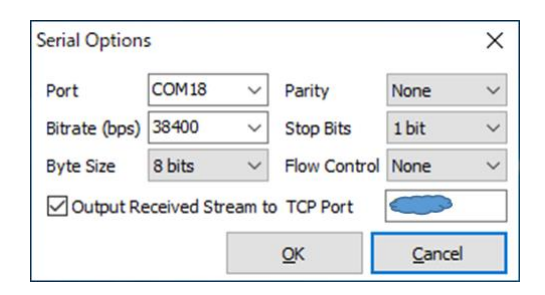

- ③ ダイアログウィンドウ「Serial Options」の「Port」は、デバイスマネージャー(本書3.[1](#page-5-1)[\(2\)参](#page-7-0)照) で確認した本製品との USB 接続又は Bluetooth 接続のシリアルポート(COM ポート)番号を 選択してください。「Bitrate(bps)」は、ZED-F9Pがデフォルト設定であれば「38400」を選択し ます。
- <span id="page-11-0"></span>④ 本製品の ZED-F9P から返される測位結果等のストリームを RTKPLOT 等でモニタしたい場 合には、「Output Received Stream to TCP Port」にチェックを入れて、テキストボックスに適 当な空きポート番号を入力してください。
- ⑤ ボタン「OK」をクリックして、ダイアログウィンドウ「Serial Options」を閉じてください。
- ⑥ STRSVR の「START」をクリックすると、本製品へのストリーム中継が開始されます。STRSVR が正常に動作し始めると、「(0) Input」及び「(1) Output」の右にあるインジケータが緑色に点 滅します。本製品が RTK 測位を開始すると、本製品の RTK インジケータ(橙)が点灯します。

#### (2) RTKPLOT の設定

① RTKPLOT のメニューから File > Connection Settings…をクリックして、ダイアログウィンドウ 「Connection Settings」を開いてください。

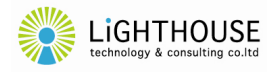

iイトハウステクノロジー・アンド・コンサルティング株式会社<br>C) Lighthouse Technology and Consulting Co.,Ltd.  $10\,$ (C) Lighthouse Technology and Consulting Co.,Ltd.

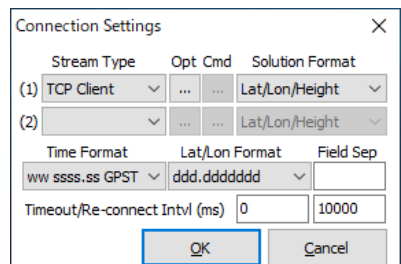

② 「(1)」の「Stream Type」に「TCP Client」を選択し、「Opt」のボタン「…」をクリックして、ダイア ログウィンドウ「TCP Client Options」を開いてください。

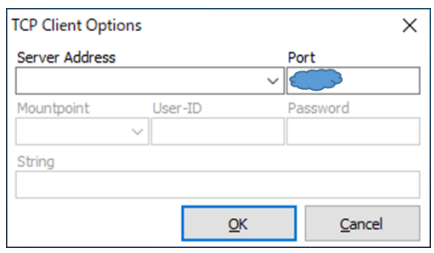

- ③ 「Port」のテキストボックスに、手[順\(1\)](#page-10-3)[④で](#page-11-0) STRSVR に設定したポート番号を入力してくださ い。
- ④ ボタン「OK」をクリックし、ダイアログウィンドウ「TCP Client Options」を閉じてください。
- ⑤ ボタン「OK」をクリックし、ダイアログウィンドウ「Connection Settings」を閉じてください。
- ⑥ RTKPLOT のメニューから、File > Connect をクリックすると、TCP ポートに接続され、測位結 果のモニタが開始されます。

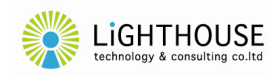

#### <span id="page-13-0"></span>5. Bluetooth のコマンド設定(上級者向け)

シリアル通信によって Bluetooth モジュール(RN-42I/RM)へコマンドを送信することにより、 Bluetooth の機器名称やペアリングの認証モード、PIN コード、UART の通信速度などを変更すること が可能です。

#### <span id="page-13-1"></span>5.1 注意点 【重要】

コマンド設定の実行により、本製品の正常な動作が損なわれることがございます。コマンド設定は、 RN-42I/RM の動作をよく理解された上級者の方が自己責任の範囲でご利用ください。コマンド設定 により生じた不具合等につきましては、本製品の保証範囲外となり、弊社は一切の責任を負いかねま す。

コマンド設定の実行の結果、本製品が正常に動作しなくなった(例えば Bluetooth 接続ができなく なった)場合には、ハードウェアリセットによる復旧が期待できます。弊社にハードウェアリセットをご依 頼いただく場合には、有償サービスとなりますので、弊社のサービス窓口までご相談ください。

### <span id="page-13-2"></span>5.2 方法

本製品がユーザ端末と Bluetooth のシリアル通信で接続されている状態、すなわち BT インジケ ータ(青色 LED)が点灯している状態において、Bluetooth モジュールは、ZED-F9P の UART1 通 信を、Bluetooth 接続先のユーザ端末へ透過的に接続します。

この接続状態において、ユーザ端末から送信されたコマンドは ZED-F9P の UART1 通信に透過 的に送信されますが、その文字列データ中に特殊なコマンド文字列(コマンドモード移行コマンド)を 検知すると、Bluetooth モジュールはコマンドモードへ移行します。

【コマンドモード移行コマンド】

\$\$\$ (改行コード不要)

Bluetooth モジュールがコマンドモードへ移行すると、BT インジケータ(青色 LED)は早い周期 (10Hz)で点滅し、ZED-F9P とユーザ端末とのシリアル通信は一時的に切断され、代わりに、ユーザ 端末と Bluetooth モジュールとのシリアル通信が確立し、Bluetooth モジュールへのコマンド送信と レスポンスの受信が可能になります。

コマンド及びレスポンス等の詳細については、Bluetooth モジュール RN42-I/RM のマニュアルを ご参照ください。

コマンドモードにおいて、コマンドモード解除コマンドを送信すると、通常の接続モードに復帰し、 ユーザ端末と ZED-F9P との間のシリアル通信が再接続されます。

【コマンドモード解除コマンド】 <CR>:Carriage Return  $--<$ CR $>$ 

ライトハウステクノロジー・アンド・コンサルティング株式会社 $\,$  (C) Lighthouse Technology and Consulting Co.,Ltd.  $\,$ 

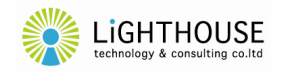

#### <span id="page-14-0"></span>6. よくある質問

- Q1 u-blox 社のソフトウェア u-center による本製品への接続ができません。
- A1 u-center でシリアルポート(COM ポート)をリスト選択する際に、Bluetooth 経由のシリアルポート が選択できない(u-center の COM ポートリストに表示されない)ことを確認しております。本現象は u-center の動作に依存する現象ですので、本製品を Bluetooth 経由で利用する場合には他のアプ リケーションやソフトウェア(一般的なターミナルソフトウェアなど)を使用してください。あるいは ucenter を利用したい場合には、本製品への Bluetooth 接続ではなく、USB 接続をご利用ください。
- Q2 Bluetooth モジュールのコマンド設定により PIN(暗証番号)を変更後、PIN を忘れてしまい、接 続できなくなりました。
- A2 Bluetooth モジュールのコマンド設定の利用とそれにより生じた結果については、本製品の保証範 囲外になります。Bluetooth モジュールのハードウェアリセットにより復旧できる可能性もございます。 弊社にハードウェアリセットをご依頼いただく場合には、有償サービスとなりますので、弊社のサービ ス窓口までご相談ください。

Q3 \$GNTXT という NMEA メッセージが出力されます。

A3 そのような事象を弊社でも確認しております。ZED-F9P が出力する Warning メッセージのようで すが、弊社から u-blox の日本代理店にも問い合わせているものの、現在のところ原因は不明で、本 製品の異常は見当たりません。u-blox の日本代理店からも、受信動作、性能に影響はない旨の見解 を得ています。

u-blox 社が提供する無料ソフトウェアの u-center から以下の方法で、Warning の NMEA メッセ ージ抑止を設定することができます。

- (1) メニュー > View > Messages View を選択し、Messages View を開く。
- (2) UBX > CFG > INF (Inf Messages) を選択する。
- (3) Protocol のドロップダウンリストから 1 NMEA を選択する。
- (4) Warning の行のチェックをすべて(0~4)外す。
- (5) Send ボタンをクリックして設定を反映する。

(6) メニュー > Receiver > Action > Save Config を選択し、設定を機器に保存する。

なお、本製品の出荷時には、Warning の NMEA メッセージは抑止設定としています。初期化の コマンド(Revert Config)実行など、何らかの原因で u-blox の設定が初期化され、本現象が生じた ものと想定されます。

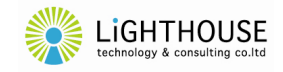

# <span id="page-15-0"></span>7. 仕様

本製品の仕様は予告なく変更する場合がございます。

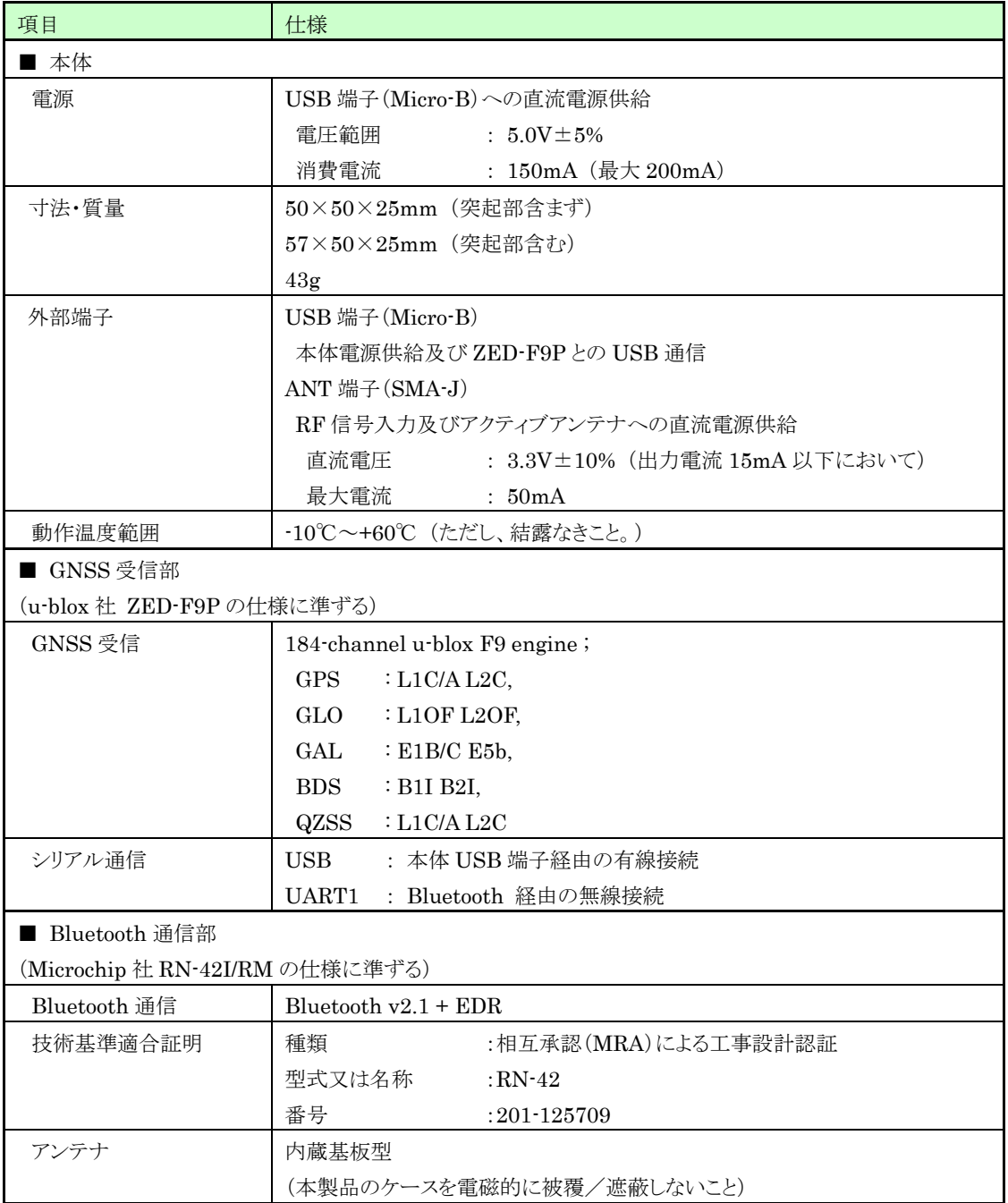

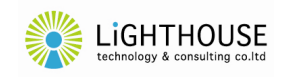

## <span id="page-16-0"></span>8. 使用上の注意

- ・ 本製品は日本国内仕様です。日本国外で使用された場合、弊社は一切の責任を負いかねます。 (This product is for use only in Japan.)
- ・ 本製品による測位結果又は受信データ等の使用により生じた損害について、弊社は一切の責任を 負いかねます。
- ・ 本製品は屋内向け仕様です。
- ・ 本製品、本取扱説明書及び本製品の仕様等について、予告なく変更する場合がございます。
- ・ 本製品及び本取扱説明書等は、弊社が知的財産権を有しており、法令により保護されております。こ れらの一部又は全部を無断で複製、複写、転載、改変することは禁じられております。
- ・ 本取扱説明書に記載されている会社名及び製品名は、各社の商標又は登録商標です。
- ・ 本製品ご購入後の保守、サポート費用、アップグレードは付帯しておりません。不具合のアップデート を含む本製品の保証期間はご購入後1年間となります。
- ・ 故障修理は、センドバック(弊社宛に郵送又は宅配)対応とさせていただきます。
- ・ ご購入後のお問い合わせは、原則として電子メールにて承り、弊社営業時間内での対応とさせてい ただきます。

以上

## ライトハウステクノロジー・アンド・コンサルティング株式会社 〒100-0004 東京都千代田区大手町二丁目1-1 大手町野村ビル 22F URL http://lighthousetc.jp/ e-mail support@lighthousetc.jp JUN 2022

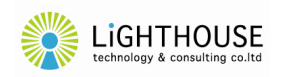